# How to set Nvidia graphics card as default

## Step One

Open Nvidia control panel.

This can be done by either right-clicking on desktop or clicking Nvidia tab in notification area on the Taskbar.

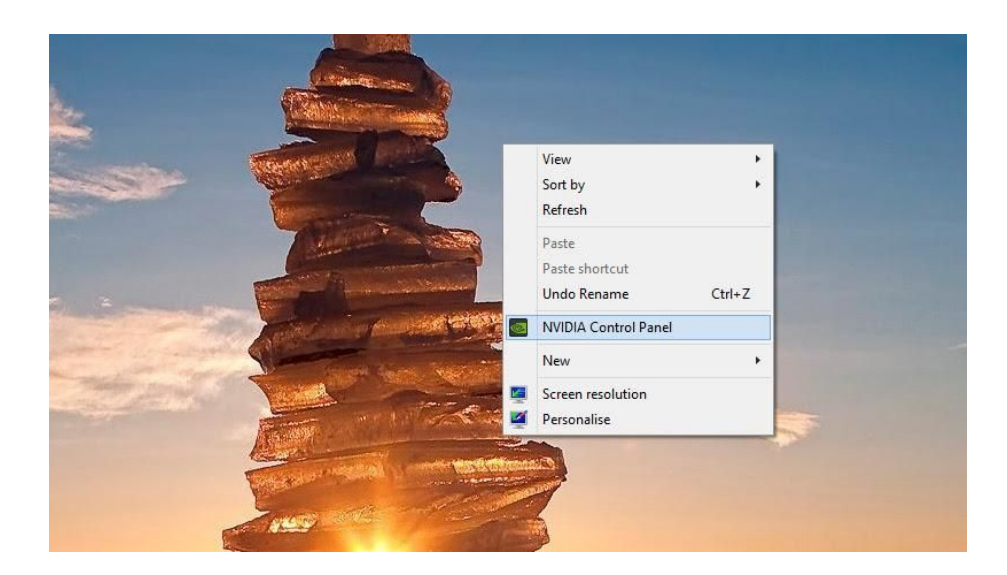

## Step Two

Select Manage 3D Settings which is under 3D Settings.

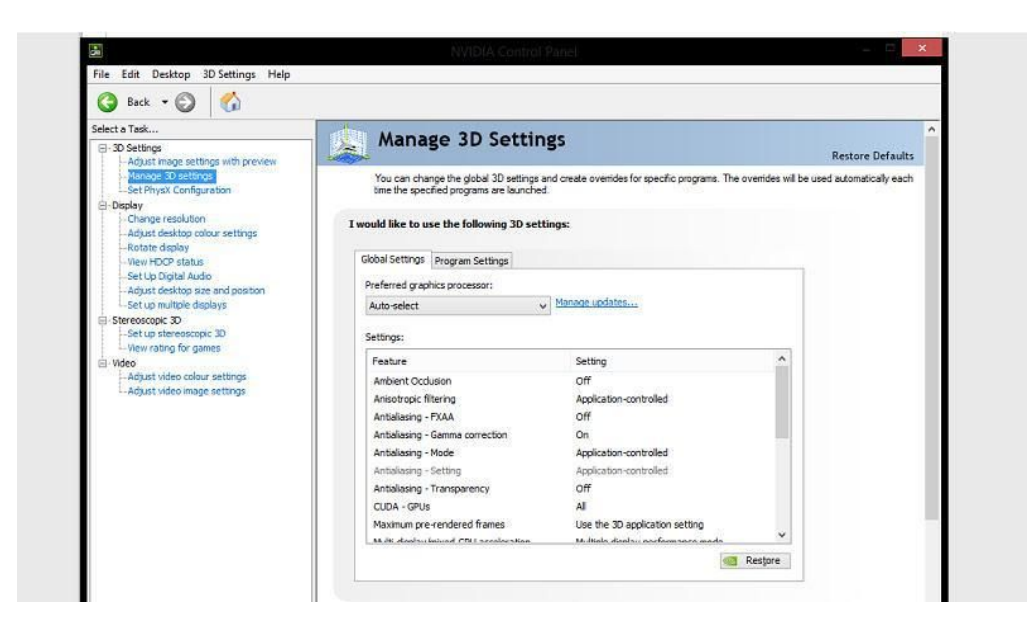

### Step Three

Click Program Settings Tab.

From the drop down menu select the program you want to choose a graphics card for (3D Viewer).

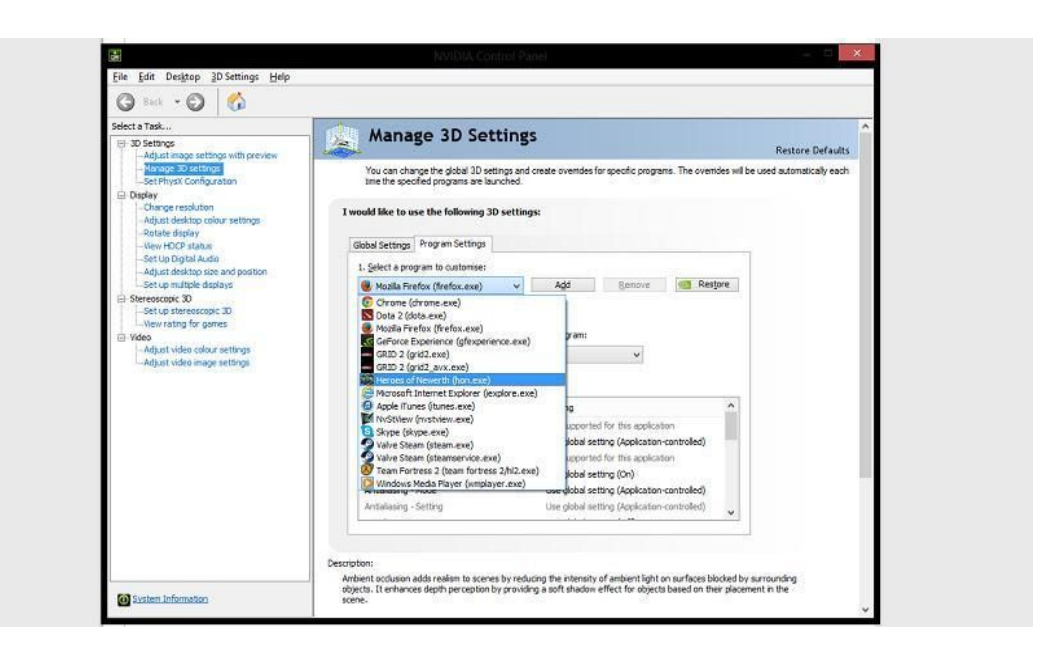

### Step Four

From the drop down menu select the preferred graphics processor.

The global setting will display the automatic setting.

To use the dedicated graphics card (Nvidia) select High Performance Nvidia processor.

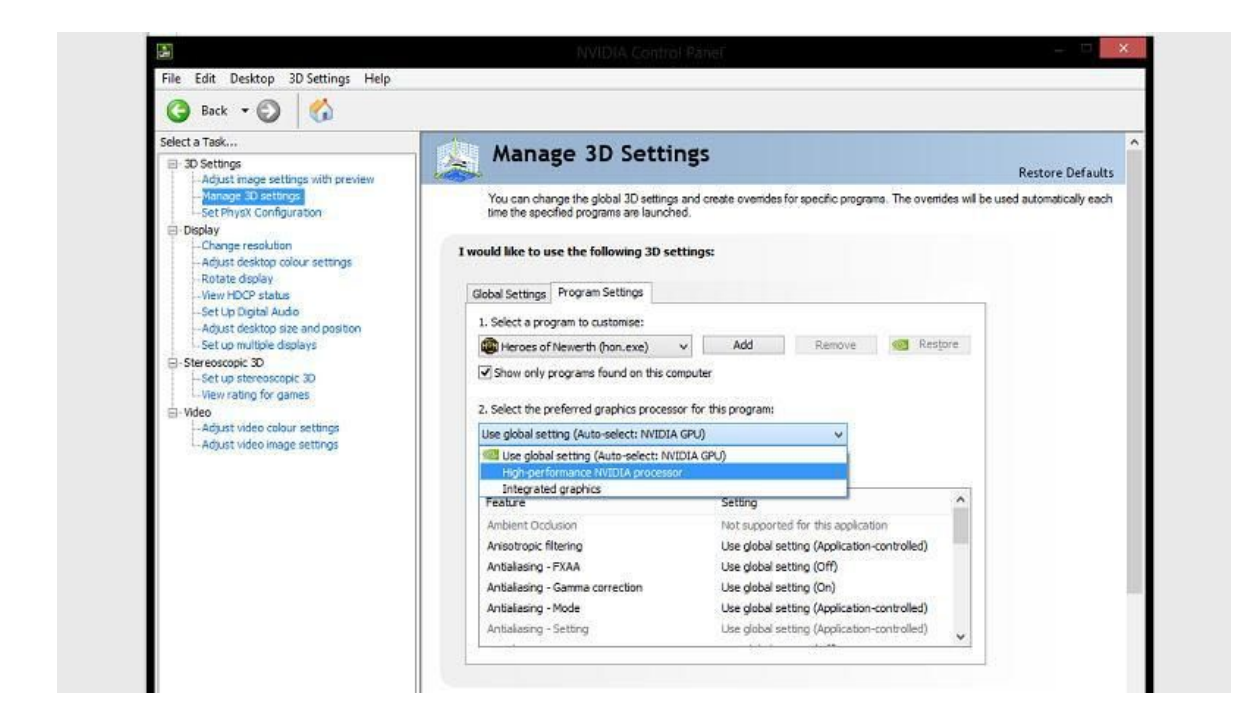